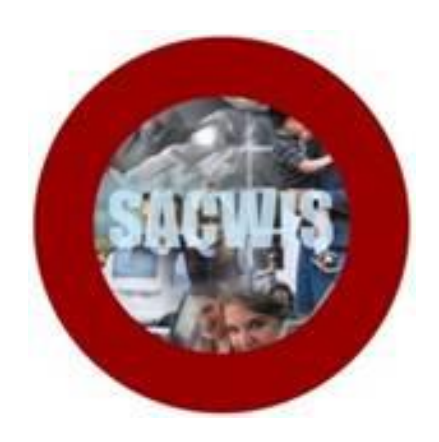

# **Knowledge Base Article**

## **Table of Contents**

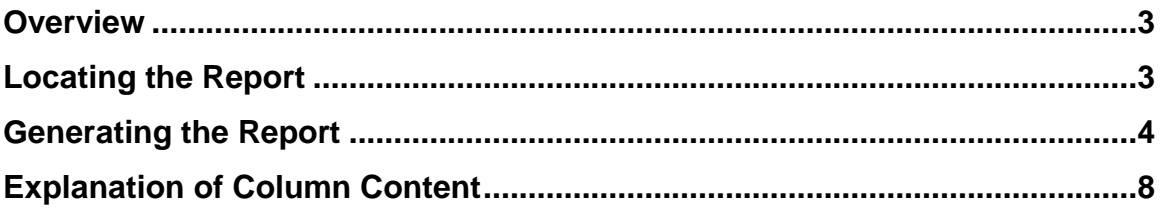

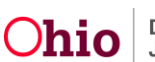

## **Overview**

This article describes how to generate the **Intake Assessment Lifecycle Report for Child Abuse, Neglect, and Dependency**.

## **Locating the Report**

- 1. From the SACWIS Home Page:
- 2. Click the **Administration** tab.
- 3. Click, **Reports**.

The **Report Filter Criteria** screen appears.

- 1. Select **Intake** from the **Report Category** drop-down menu.
- 2. Click, **Filter**.

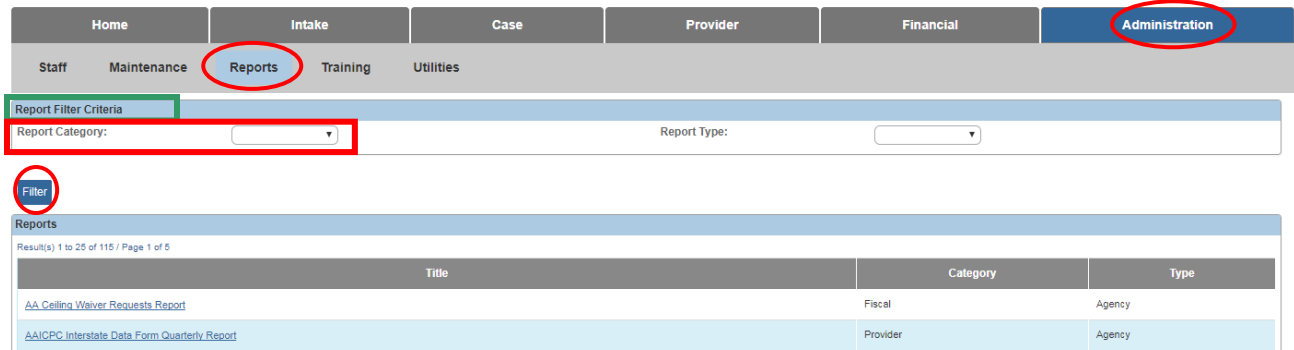

A specific list of Intake types appears in the **Reports** grid.

3. Click the **Intake Assessment Lifecycle Report for Child Abuse, Neglect and Dependency**.

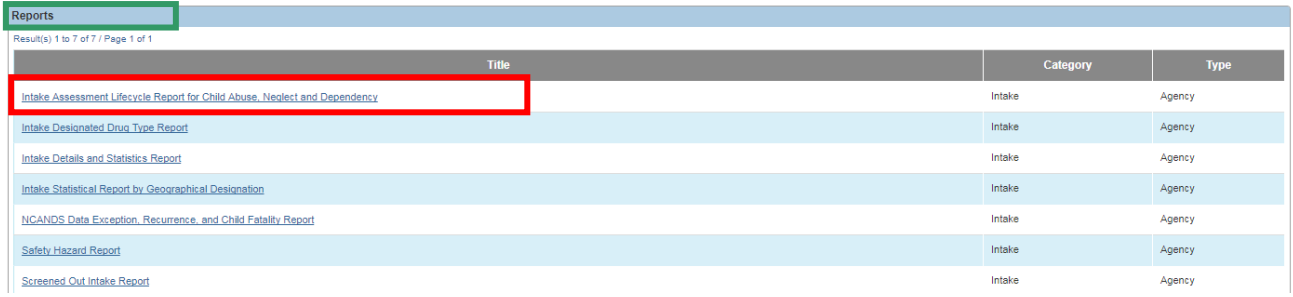

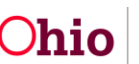

## **Generating the Report**

The **Report Details** screen appears.

- 1. Select **Excel** or **PDF** in the **Select Report Output Format** section. SACWIS defaults to Excel because it is the best program for viewing the report.
- 2. Click, **Generate Report**.

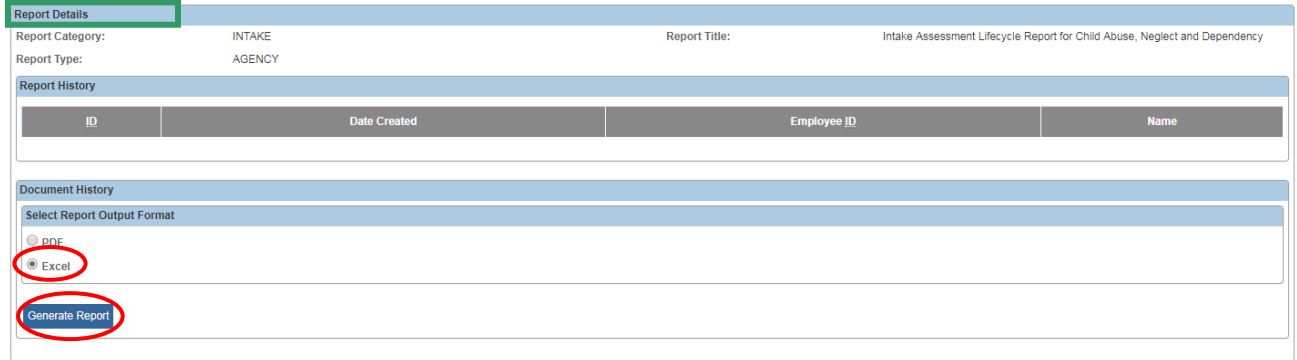

The **Intake Assessment Lifecycle Report for Child Abuse, Neglect and Dependency** screen appears.

**Important**: Only Intakes as of January 01, 2015 will display on the report. Data prior to January 01, 2015 will not be included.

**Note**: Steps one through five (1-5) are required.

- 1. Make a selection from the **Include Assessments** drop-down menu ("**Include Assessments**" describes what intakes will be included in the report).
	- a. "**Screened-In Date**" means that only Intakes with a Screened-In Date between the selected parameter dates will be included in the report.
	- b. "**Final Assessment Approval Date**" means that only Intakes where the Family, Specialized or Ongoing Assessment Approval Date occurs between the selected parameter dates will be included in the report.
- 2. Enter the **Begin Date**.
- 3. Enter the **End Date**.
- 4. Make a selection(s) from the **Intake Category** by placing a checkmark(s) in the appropriate checkbox(es).

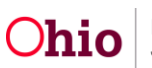

- a. Selecting the **CA/N Report** will return Traditional and Alternative Response reports for the selected time period.
- b. Selecting **Dependency** will return all dependency reports for the selected time period.
- c. Selecting **Family in Need of Services** will return only Stranger Danger reports for the selected time period.
- 5. Make a selection from the **Agency** drop-down menu.

**Note**: Steps six through eleven (6-11) are optional.

- 6. Make a selection from the **Available** list in the **Agency Unit** grid.
- 7. Click, **Add** (this will place the selection(s) in the **Selected** box).
- 8. Make a selection(s) from the **Available** list in the **Supervisor** grid.
- 9. Click, **Add**.
- 10.Make a selection(s) from the **Available** list in the **Worker** grid.
- 11.Click, **Add**.
- 12.Click, **Generate Report**.

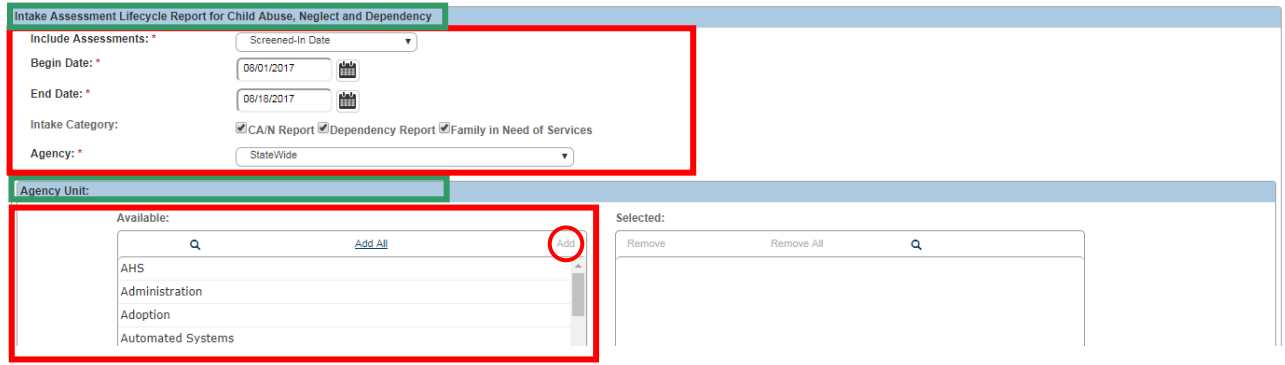

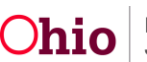

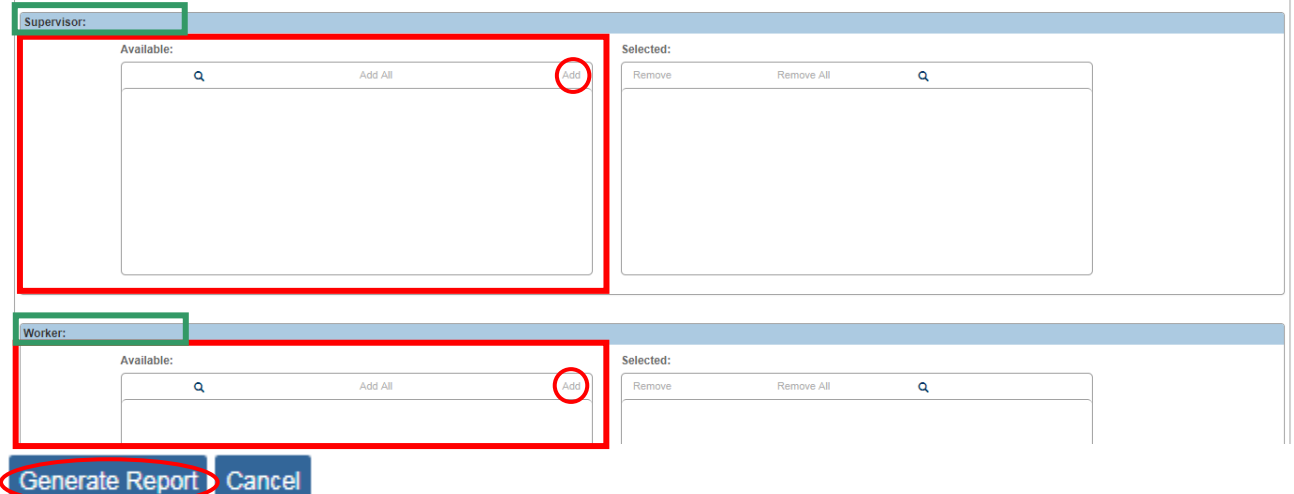

A message appears, stating, "**your report is being created**."

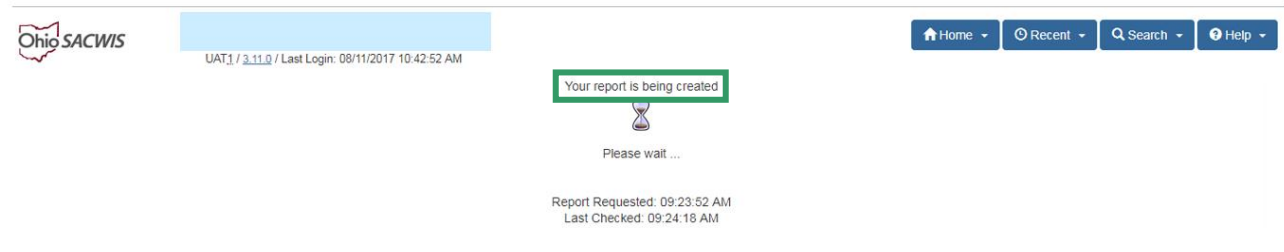

When SACWIS is finished running the report:

13.Click, **Save** (this will save a copy of the report in Report History).

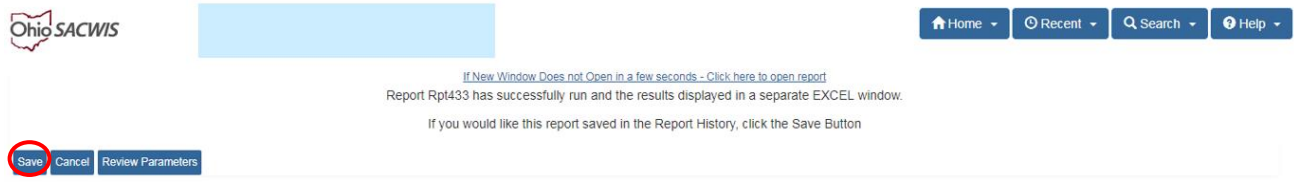

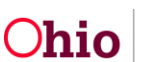

The **Report Filter Criteria** screen appears.

1. Click, **Intake Assessment Lifecycle Report for Child Abuse, Neglect and Dependency**.

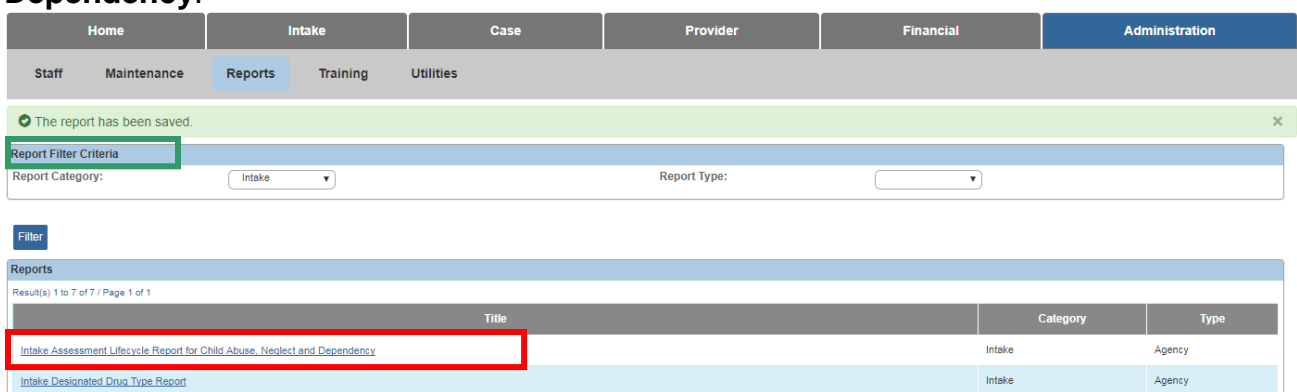

The **Report Details** screen appears, displaying the saved report.

- 1. Click the report number link for the saved report.
- 2. The report will appear in the **Report History** grid with "temp" as the default file name.
- 3. Rename the report.
- 4. Click, **Save**.

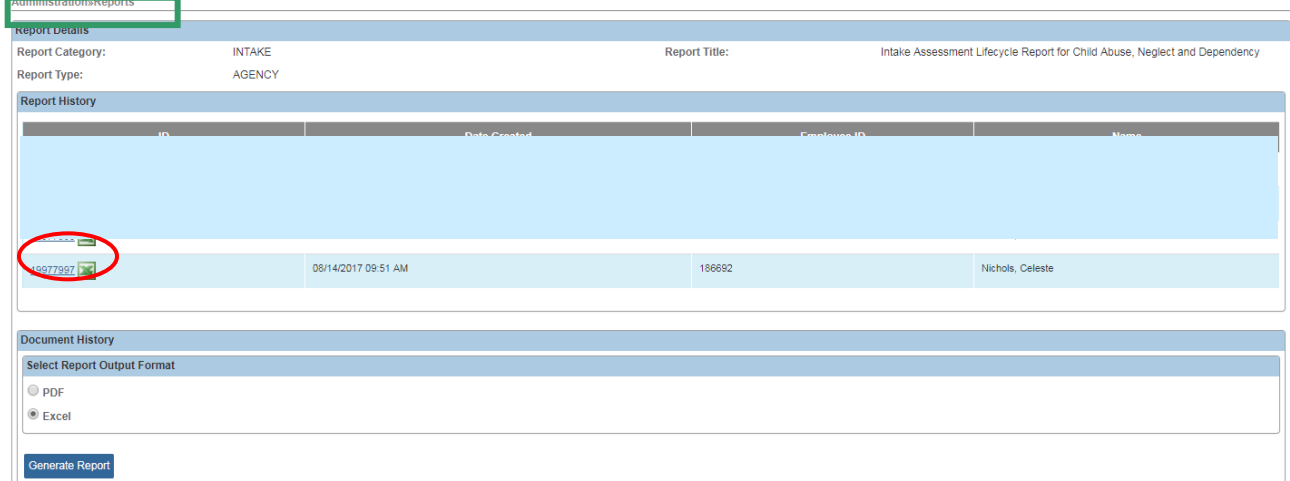

The report is displayed in Excel format.

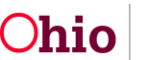

# **Explanation of Column Content**

#### **Column H: Initiation Timely**

Emergency Intakes that require an initiation within one (1) hour and Non-Emergency Intakes that require initiation within twenty-four (24) hours are tracked to determine if the initiation occurred within the mandated timeframe.

**Note**: The report does not display whether or not an Intake is classified as Emergency or Non-Emergency."

### **Column M: Face to Face Attempts (Five Day Rule)**

This is a count of attempted visits until the first ACV/CSR face-to-face contact occurs.

### **Column N: Safety Assessment Due Date**

This column displays the date that is seven working days from the Screened-In date. The calculation of seven working days *does* take into consideration Federal Holidays.

#### **Column Q: Safety Assessment Extension**

This column displays the date of the approved Safety Assessment Extension.

#### **Column R: Family, Ongoing, or Specialized Assessment Required?**

This column notes what type of assessment is required for the identified Intake.

#### **Column S: Family, Ongoing, or Specialized Due Date**

Displays the due date of the assessment, which is calculated as forty-five (45) calendar days from the Screened-In date. When an extension is approved, the date is recalculated as sixty (60) calendar days from the Screened-In Date.

#### **Column T: Family, Ongoing, or Specialized Completion Date**

Displays the completion date of the required assessment; however, if a waiver for the applicable assessment is approved, then "Waiver" will display here.

#### **Column V: Family, Ongoing, or Specialized Assessment Extension**

Displays the date of approved assessment extension.

#### **Column W: Disposition Due Date**

Displays the due date of the disposition, which is calculated as forty-five (45) calendar days from the Screened-In date. When an extension is approved, the date is recalculated as sixty (60) calendar days from the Screened-In Date.

#### **Column X: Disposition Completion Date**

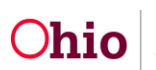

Displays the completion date of the disposition; however, if a waiver for the disposition is approved, then "Waiver" will display here.

#### **Column Z: Disposition Extension**

Displays the date of approved Disposition Extension.

#### **Column AB: Final Case Decision**

Displays the Final Case Decision as noted in the Family Assessment. "Specialized" and

"Ongoing" Assessments will display N/A in this column.

#### **Column AD: Supervisor**

The Assessment/Investigation Worker's direct supervisor will display.

#### **Column AE: Assessment/Investigation Worker**.

This column will display the most recent worker, in relation to the Screened-In Date and Case Disposition of the Intake, where the role of "Assessment/Investigation Worker" is designated. The following hierarchy is utilized to define which worker will display as the worker assigned to the intake when the report is run without the optional parameters:

- 1. Assessment/Investigation Worker
- 2. Primary Worker
- 3. Worker

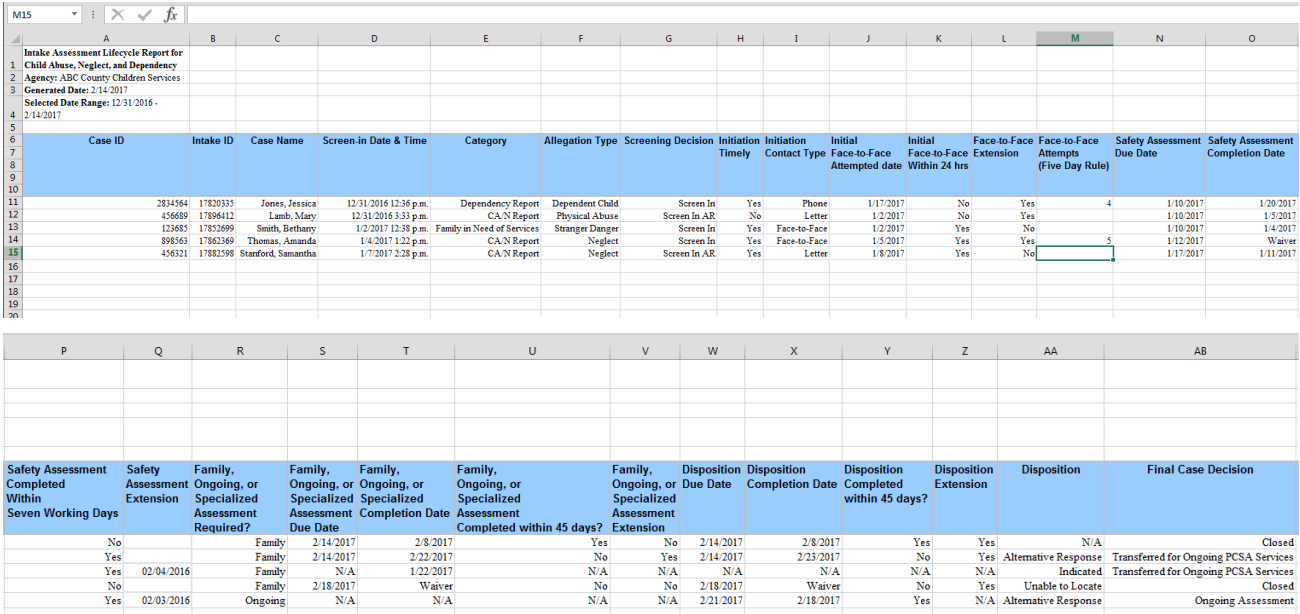

If you need additional information or assistance, please contact the SACWIS Help Desk.

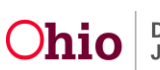